## МИНОБРНАУКИ РОССИИ

Филиал федерального государственного бюджетного образовательного учреждения высшего образования «Майкопский государственный технологический университет» в поселке Яблоновском

Политехнический колледж

Практическое пособие по дисциплине «Информатика»

п. Яблоновский – 2020

УДК 002.6(07) ББК 73 М-54

Автор: Схаплок А.А. – преподаватель первой категории

Настоящее практическое пособие подготовлено по разделу «Текстовый процессор Microsoft Word» дисциплины Информатика специальностей среднего профессионального образования. Данное пособие полностью соответствует требованиям государственного образовательного стандарта по дисциплине. Методическое пособие предназначено для специальностей среднего профессионального образования.

В пособии приведен обширный дидактический материал (примеры, упражнения, задания и дополнительные сведения) для практических занятий по разделу «Microsoft Word».

Пособие адресовано студентам и преподавателям, а также может быть использовано для самообразования.

Одобрено предметной (цикловой) комиссией информационных и математических дисциплин

Протокол от 04.12.2020г. №4

### **Что желательно знать и уметь, прежде чем приступить к работе с Microsoft Word**

 знать три основные операции работы с мышью (щелчок, двойной щелчок, перемещение);

уметь запускать Windows и завершать работу с Windows;

 знать, что указатель мыши меняет свою форму в зависимости от выполняемых действий;

уметь запускать и закрывать программу;

 знать три варианта состояния окна (свернутое, развернутое на весь экран, промежуточное). Уметь пользоваться соответствующими кнопками;

уметь перемещать окно;

уметь работать со строкой меню;

 знать основные элементы диалогового окна (списки, раскрывающиеся списки, текстовое поле, счетчики и т.д.) и уметь с ними работать;

 знать как выглядит текстовый курсор, и уметь устанавливать его в место ввода текста при помощи мыши;

уметь пользоваться клавишами **Delete** и **Backspace**;

уметь пользоваться полосами прокрутки;

– уметь выбирать пиктограммы на панели инструментов.

## **Подготовка к началу изучения процессора Microsoft Word**

Раздел Microsoft Word разбит на несколько логически завершенных глав, каждая из которых содержит набор конкретных

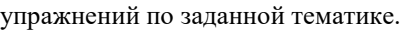

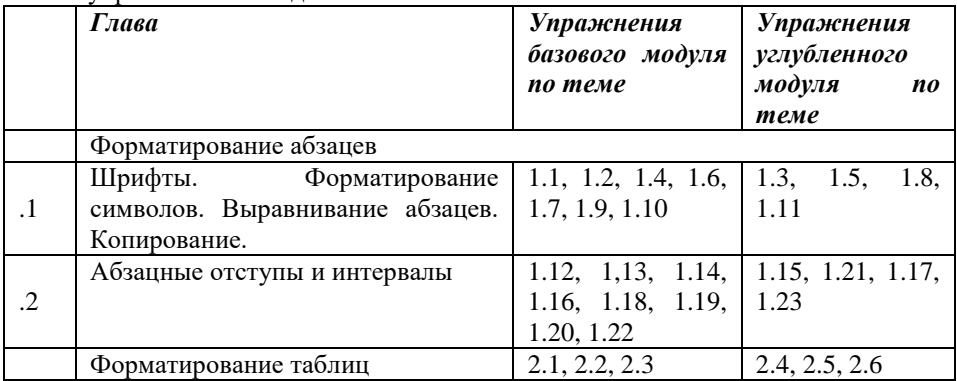

Упражнения базового модуля рассчитаны на получение навыков делопроизводства. Они составляют необходимый минимум для каждого обучаемого. Их выполнение оценивается на «удовлетворительно».

Углубленный модуль ориентирован на то, что средствами данного текстового процессора ознакомить обучаемых с основами редакционноиздательской деятельности. Выполнение этих упражнений оценивается на «хорошо» и «отлично».

## *ГЛАВА 1. Форматирование абзацев*

Эта глава является самой важной при изучении любого текстового редактора, и ему следует уделить особое внимание, поскольку во всех последующих темах, так или иначе задействовано понятие абзаца.

## *1.1. Шрифты. Форматирование символов. Выравнивание абзацев. Копирование*

## **Задание 1 для тренировки**

*Выбор гарнитуры шрифта, размера, стиля начертания шрифта.*

- 1. Наберите фразу «Я изучаю Microsoft Word успешно».
- 2. Скопируйте эту фразу и вставьте еще несколько таких же.

## **Например:**

Я изучаю Microsoft Word успешно.

Я изучаю Microsoft Word успешно.

Я изучаю Microsoft Word успешно.

Я изучаю Microsoft Word успешно.

Я изучаю Microsoft Word успешно.

Я изучаю Microsoft Word успешно.

3. Измените размер шрифта для каждой строчки. Выбирайте шрифты в порядке увеличения. **Например:**

Я изучаю Microsoft Word успешно.

Я изучаю Microsoft Word успешно.

Я изучаю Microsoft Word успешно.

Я изучаю Microsoft Word успешно.

Я изучаю Microsoft Word успешно.

# Я изучаю Microsoft Word успешно.

4. Для всех строчек установите один размер – 10.

5. Удалите строки, оставив только 3.

6. Оформите первую строчку шрифтом Arial, вторую – Times New Roman, третью – Courier New.

## Я изучаю Microsoft Word успешно.

Я изучаю Microsoft Word успешно.

Я изучаю Microsoft Word успешно.

7. Весь текст оформите шрифтом Times New Roman .

8. Измените стили начертания для каждой строчки. Оформите первую строчку *курсивом*, вторую – **полужирным стилем**, а третью – *и полужирным, и курсивом*.

## *Ключ к заданию*

1. В процессе набора нужно вспомнить:

 Каким образом происходит переключение клавиатуры с латинского алфавита на кириллицу (лат/рус);

 Как осуществляется набор прописных букв (удерживанием клавиши **Shift**);

 В каком месте клавиатуры располагается «точка» на русской раскладке клавиатуры.

2. Чтобы скопировать фрагмент текста, нужно его сначала выделить. Существуют различные способы выделения. Для начала воспользуйтесь только одним – при помощи мыши (подвести указатель мыши к началу выделения, нажать левую клавишу и, не отпуская, переместить до конца выделения). После выделения выполнить команду **Правка, Копировать**. Затем установить текстовый курсор на то место, где должен появиться копируемый фрагмент и выполнить команду **Правка, Вставить**. Последнюю команду нужно выполнить столько раз, сколько копий необходимо получить.

3. При изменении размера шрифта нужно предварительно выделять строчку, размер шрифта которой меняется. Изменить размер шрифта можно выполнив команду **Формат, Шрифт…** или выбрав в раскрывающемся списке размеров шрифтов на панели инструментов.

4. Чтобы установить один размер шрифта для всех строчек, нужно все строчки выделить.

5. Для удаления ненужных строчек их нужно выделить и нажать клавишу **Delete** .

6. Для изменения рисунка шрифта нужно выделить строчку и выполнить команду **Формат, Шрифт…**.

7. Аналогично предыдущему заданию меняется шрифт, предварительно выделив все три строчки.

8. Изменить стиль начертания шрифта можно, выполнив команду **Формат, Шрифт…** или воспользовавшись соответствующими пиктограммами на панели инструментов.

### **Задание 2 для тренировки**

*Способы выравнивания абзацев.*

1. Наберите определение информатики.

2. Скопируйте данное определение и вставьте еще три таких же.

3. Произведите выравнивание первого абзаца *влево,* второго – *по центру,*  третьего *– вправо,* четвертого – *по ширине.*

## *Ключ к заданию*

1. При наборе нужно вспомнить, где на русской раскладке клавиатуры находится «запятая».

2. См. п.2 в ключе к заданию 1.

3. Выравнивание выделенных абзацев (если абзац только один, достаточно установить в любое место этого абзаца курсор) осуществляется одним из способов:

 При помощи команды **Формат, Абзац…** на вкладке *Отступы и интервалы* нужно выбрать нужную строку в раскрывающемся списке *Выравнивание.*

Нажатием соответствующей пиктограммы на панели инструментов.

#### **Задание 3 для тренировки**

*В данном упражнении закрепляются навыки ввода текста, выравнивания абзацев и форматирование шрифта. Сначала набирается текст, а только затем происходит его форматирование. Новым является задание красной строки и (необязательно) разрядки для заголовка*

#### **П Е Ч Е Н Ь Е**

Сырки, муку, маргарин, яйца, соду смешать и поставить в холодильник на 2 часа.

Тонко раскатать тесто. Смазать белком, взбитым с сахаром, и свернуть рулетом. Нарезать ломтиками и сложить на смазанный противень. Печь примерно 25 минут.

*2 сырка по 100г, 1 пачка маргарина, 2 яйца, 1 стакан сахара, 0,5 чайной ложки соды, погашенной уксусом, 2,5 стакана муки.*

# *Ключ к заданию.*

Заголовок выровнен по центру, шрифт полужирный, все буквы прописные. Для выполнения разрядки, выполните команду **Формат, Шрифт…** и на вкладке *Интервал* в раскрывающемся списке *Интервал* выбрать *Разреженный,* установив ширину разрядки 3 пт. При этом нужно выделить весь заголовок.

Основной текст выровнен по ширине. Чтобы задать красную строку, выполните команду **Формат, Абзац…** и на вкладке *Отступы и интервалы* в раскрывающемся списке *Первая строка* выберите *Отступ,* установив величину 0,5 см. Не забудьте выделить все абзацы, для которых устанавливаете красную строку!

Раскладка продуктов набрана курсивом. Красная строка.

После заголовка и перед раскладкой продуктов «отбиты» пустые абзацы.

## **УПРАЖНЕНИЯ ДЛЯ САМОСТОЯТЕЛЬНОЙ РАБОТЫ**

Упражнения 1.1 – 1.11 направлены на отработку навыков набора и форматирования текста, выравнивания абзацев, установки красной строки, а так же в выработке навыка «узнавать» использованные элементы форматирования.

#### *Упражнение 1.1. Наберите текст с учетом элементов форматирования.*

**Задание 1.** Данные сочетания замените одним словом. (выполняется в форме творческого диктанта).

*Участок около школы, буфет возле вокзала, очень старый человек, чутьчуть открыто окно, сесть ненадолго, подойти поближе, очень интересный рассказ, умолкнуть на короткое время, очень опасный человек.*

**Задание 2.** Запишите под диктовку предложение, подчеркните главные и второстепенные члены.

*И лишь для клена каждый год березка стройная цветет. (Я. Шведов)* 

## *Упражнение 1.2. Наберите текст с учетом элементов форматирования.* **«ЧЕРНЫЙ ПРИНЦ»**

Полковник Зорин, раскрывший дело о краже из музея картины «Святой

Лука», на сей раз занялся поисками похитителей уникального бриллианта «Черный принц».

*Режиссер –* А. Бобровский*. В ролях:* В. Санаев, Н. Гриценко, Г.Корольков, Т. Семина, В. Носик, Р. Куркина, А. Калягин. «Мосфильм».

*9 ноября, ОРТ, 21.50 Упражнение 1.3. Наберите текст с учетом элементов форматирования.* **ШАРАДЫ**

Шарадой называется загадка, в которой загаданное слово состоит из нескольких составных частей, каждая из которых представляет собой отдельное слово. Например:

Только два предлога, а волос в них много.

*(УС)*

Начало – голос птицы,

Конец –на дне пруда,

А целое в музее

Найдете без труда.

*(Картина)*

*Упражнение 1.4. Наберите текст с учетом элементов форматирования.*

## **Шуточные вопросы**

Какие часы показывают верное время только два раза в сутки?

*(Которые стоят)*

Что нужно сделать, чтобы отпилить ветку, на которой сидит ворона, не потревожив ее?

*(Подождать, пока она улетит)*

В комнате горело семь свечей. Проходил мимо человек, потушил две свечи. Сколько осталось?

*(Две, остальные сгорели)*

*Упражнение 1.5. Наберите текст с учетом элементов форматирования.*

### **Числа в словах**

Запись многих слов можно сократить с помощью цифр, например: *150 летие, 16-этажный, 100-угольный.*

Если поставить цифры 1, 2, 3 и т.д., где их можно прочесть, в слова, они примут такой вид: смор1а *(смородина)*, по2л *(подвал)*, па3от *(патриот)*, с3ж *(стриж).*

А если в слова поставить число 100, они будут выглядеть так: пу100 *(пусто)*, 100пор *(стопор)*, пи100лет *(пистолет)*, ка100рка *(касторка).*

*Упражнение 1.6. Наберите текст с учетом элементов форматирования.* 

### **Почему мы так говорим?**

*Зарубить на носу –* значит хорошо запомнить. В древности неграмотные люди носили с собой дощечки. Они назывались н**о**сами. На этих дощечках делались зарубки на память.

Слово *портфель* пришло в наш язык из французского языка. Первая часть слова – *порт* – обозначала нести, вторая – *фель* – лист. Значит, *портфель* – это сумка, в которой носят листы бумаги, тетради, книги.

*Упражнение 1.7. Наберите текст с учетом элементов форматирования.* 

- Вон *там*, - сказал Кот и махнул правой лапой, - живет Болванщик. А *там*, - и он махнул левой, - Мартовский Заяц. Все равно к кому пойдешь. Оба не в своем уме.

- На что мне безумцы? – сказала Алиса.

- Ничего не поделаешь, - возразил Кот. – Все мы здесь не в своем уме – и ты, и я.

*Л. Кэрролл. Приключения Алисы в стране Чудес, гл. 6, Поросенок и перец*

*Упражнение 1.8. Наберите текст без учета элементов форматирования, а затем отформатируйте его*

**Правила наращения падежного окончания** 

**в порядковых числительных**

Падежное окончание в порядковых числительных, обозначенных арабскими цифрами, по закрепившейся традиции должны быть:

1. **Однобуквенным,** если последней букве числительного предложения гласный звук. Например.

*Правильно:*

5-й (пятый, пятой), 5-я (пятая), 5-е (пятое, пятые), 5-м (пятым, пятом), 5-х (пятых).

*Неправильно:*

5-ый, 5-ой, 5-ая, 5-ое, 5-ые, 5-ым, 5-ом, 5-ых.

2. **Двухбуквенным,** если последней букве числительного предшествует согласный. Например.

*Правильно:* 5-го, 5-му, 5-ми. *Неправильно:* 5-ого, 5-ому, 5-ыми.

*Упражнение 1.9. Наберите текст без учета элементов форматирования, а затем отформатируйте его*

### *ЗНАКИ ПРЕПИНАНИЯ В ЗАГОЛОВКАХ*

В конце заголовка, вынесенного в отдельную строку, **точка не ставится** за исключением для начинающих читать детей (например, в букваре), чтобы не мешать закреплению стереотипа: в конце предложения надо ставить точку.

Остальные знаки препинания (многоточие, восклицательный, вопросительный знаки) **сохраняют**.

В заголовке из двух самостоятельных предложений между ними ставят точку, а в конце, по общему правилу, опускают. Если такой заголовок не умещается в одну строку, его желательно разбить на строки так, чтобы точка попадала внутрь строки, а не заканчивала ее: заголовок будет более четко восприниматься как единый.

*Упражнение 1.10. Наберите текст без учета элементов форматирования, а затем отформатируйте его. Обратите внимание на наличие шрифта разного размера.*

**Упражнение 197.** Объясните слитное и раздельное написание отрицания *не* в каждой паре.

1. Комната не большая, а маленькая. – Комната небольшая, но уютная. 2. Куплена не дорогая, а дешевая мебель. – Куплена недорогая, но уютная мебель. 3. Живем мы теперь не плохо, а хорошо. – Он читает неплохо, но медленно.

*Для справок. Не* пишется раздельно при противопоставлении двух понятий, из которых одно отрицается, а другое, противоположное ему, утверждается. Если же сопоставляются не прямо противоположные понятия, отрицающие одно другое, а понятия совместимые, то *не* пишется слитно.

*Упражнение 1.11. Наберите текст без учета элементов форматирования, а затем отформатируйте его*

#### **Явление двадцать третье**

Т е ж е , кроме графа.

Б а з и л ь *(сам с собой)*. Нет уж с сильным не борись, куда уж мне…

Ф и г а р о . Такому болвану.

Б а з и л ь *(в сторону)*. Чем хлопотать об их свадьбе, лучше-ка я устрою свою с Марселиной. *(К Фигаро.)* Послушайся ты моего совета: ничего не решай до моего возвращения. *(Направляется в глубину сцены, чтобы взять с кресла гитару.)*

Ф и г а р о *(идет за ним)*. Решать? О нет, не бойся! Даже если б ты никогда не вернулся… Тебе кажется, не очень хочется петь, – хочешь я начну?.. А ну, давай весело, громко, ля-ми-ля – в честь моей невесты! *(Пятясь к двери, приплясывает и поет и поет сегидилью; Базиль ему аккомпанирует; все идут следом за ними.)*

**Бомарше.** Безумный день, или Женитьба Фигаро.

*Перевод Н. Любимова*

### *1.2. Абзацные отступы и интервалы*

Приступая к этой теме, необходимо обратить внимание на различие понятий «первая строка» и «отступы». Установленный размер красной строки распространяется только на первую строку абзаца. Отступ же действует на все строки абзаца, и размер красной строки отсчитывается от установленного отступа.

### **Задание 4 для тренировки**

*Данное упражнение рассчитано на выработку навыков установки абзацев. Обратите внимание, что в раскладке продуктов левый край ровный, но текст отодвинут от левого края.*

## **Т Е С Т О Р А С С Ы П Ч А Т О Е**

400 г муки 200 г масла 0,5 стакана воды

Растереть масло, добавить муку, воду, всыпать о,5 чайной ложки соли и замесить тесто. Использовать тесто для пирогов, ватрушек, пирожков.

### *Ключ к заданию*

Заголовок выровнен по центру, шрифт полужирный, разрядка 3 пт, все буквы прописные.

Основной текст выровнен по ширине, красная строка

Раскладка продуктов – шрифт полужирный, в конце каждой строки отбит абзац. Выравнивание влево. Задан отступ слева. Для этого выделите абзацы, которые нужно «отодвинуть», выполните команду **Формат, Абзац…** и на вкладке *Отступы и интервалы* в счетчике *Отступ слева* задайте размер отступа – 9 см.

### **Задание 5 для тренировки**

*Закрепление навыка установки отступа для абзаца. Нерастяжимый пробел и принудительный конец строки и возможности их применения. Обратите внимание на ровный правый край (реквизиты, основной текст и подпись заканчиваются на одной вертикальной линии) и левый (все первые строки абзацев начинаются от одной вертикальной линии).*

123456, г. Москва, ул. Чехова, 112, кв. 6.

Чекановой Людмиле Викторовне

Согласно заключенному с Вами договору от 23 января 1996 г. Вы обязаны возвратить мне, Макшинскому Сергею Михайловичу, Взятые Вами взаймы 3 500 000 (три миллиона пятьсот тысяч) рублей в срок до 23 января 1998 г.

Сообщаю, что в настоящее время я проживаю по адресу: 187654, г. Москва, проспект Вернадского, 215, кв. 89.

Прошу Вас выслать мне указанную сумму почтовым переводом за мой счет по моему адресу.

5 декабря 1997 г. С.М. Макшинский

В этом упражнении вводятся два новых понятия.

**Нерастяжимый (неразрывный) пробел** (**Shift**+**Ctrl**+**Пробел**) не позволяет слова, между которыми он вставлен, располагать на разных строчках (удобно употреблять в случаях: 1996 г., Иванов И.В., г. Москва и т.д.) и оставляет этот пробел фиксированным при любом выравнивании абзаца (не растягивается в отличии от обычного пробела).

**Принудительный конец строки** (**Shift+Enter**) употребляется в том случае, когда вам самим нужно определить конец строки внутри абзаца.

## *Ключ к заданию*

Реквизиты (обращение в письме) выровнены по ширине, отступ слева. В конце первой строки (после кв. 6) принудительный конец строки для того, чтобы эта строка закончилась четко у правого края полосы набора. Красной строки нет.

Основной текст выровнен по ширине, красная строка. Между некоторыми символами (в сумме 3 500 000) используются нерастяжимые пробелы.

Подпись выровнена по ширине, в конце строчки принудительный конец строки. Эффект растягивания текста по краям достигается за счет того, что все пробелы в этой строке, за исключением одного (перед инициалами), нерастяжимые.

#### **Задание 6 для тренировки**

*Применение отступа справа и интервала перед абзацем.*

*«Бизнес-Сервис» 133244, Москва, Новая ул., 3 тел. 123-4567 факс 123-4566* Уважаемый Вячеслав Иванович!

Акционерное общество «Бизнес-Сервис» приглашает Вас в субботу, 15 ноября 1999 года в 20 часов на традиционное осеннее заседание Клуба московских джентльменов.

Президент клуба **А. М. Ростокин** 

### *Ключ к заданию*

Текст реквизитов бланка выравнивается по центру, отступ справа.

Заполнение бланка. Обращение выровнено по центру, основной текст – по ширине. Подпись форматируется аналогично предыдущему упражнению.

Увеличение расстояния между абзацами достигнуто не пустыми абзацами, а междустрочными интервалами, которые устанавливаются командой **Формат, Абзац…**, на вкладке *Отступы и интервалы* счетчиками *Интервал перед* или *интервал после.*

## **УПРАЖНЕНИЯ ДЛЯ САМОСТОЯТЕЛЬНОЙ РАБОТЫ**

Упражнения 1.12-1.23 направлены на отработку навыков установки абзацных отступов.

*Упражнение 1.12. Наберите текст с учетом элементов форматирования. Обратите внимание на отступы.*

# **145 ДЕТСКИЕ БРЮКИ**

Размеры 116/122, 128/134 и 140/146 Длина от талии 73-81-89 см.

## **Вам потребуется**

Трикотажное полотно с махровой или ворсованной изнаночной стороной шириной 140 см и длиной о,85-0,95-1,00 м; фланель в клетку для обтачек шириной 140 см и длиной 0,20-0,20-0,25 м; шнур толщиной 5 мм и длиной 2,40-2,50-2,60 м; 2 застежки-молнии длиной по 14 см.

### **Бумажная выкройка**

Все данные приведены в рамке с уменьшенным чертежом деталей выкройки. Детали выкройки переснять. Обтачки верха и низа и мешковину кармана переснять как отдельные детали.

*Упражнение 1.13. Наберите текст с учетом отступов и элементов форматирования.*

АНАГРАММЫ

Анаграммы – загадки с перестановкой букв в слове для образования другого слова.

Логарифмы – загадка, в которой задуманное слово получает различное значение от выбрасывания или прибавления буквы.

Я – дерево в родной стране, Найдешь в лесах меня ты всюду, Но слоги переставь во мне – И воду подавать я буду. *(Сосна – насос)*

*Упражнение 1.14. Наберите текст с учетом отступов и элементов форматирования.*

**Б Р А Т Ь Я**

Взгляни на братьев, избивающих друг друга.

Я хочу говорить о печали.

*Сутта Нипата.*

Дорога из Коломбо вдоль океана идет в кокосовых лесах. Слева, в их тенистой дали, испещренной солнечным светом, под высоким навесом перистых метелок-верхушек, разбросаны сингалезские хижины, такие низенькие по сравнению с окружающим их тропическим лесом. Справа, среди высоких и тонких, в разные стороны и причудливо изогнутых темнокольчатых стволов…

*Упражнение 1.15. Наберите текст с учетом отступов и элементов форматирования.*

Командировочное удостоверение Выдано

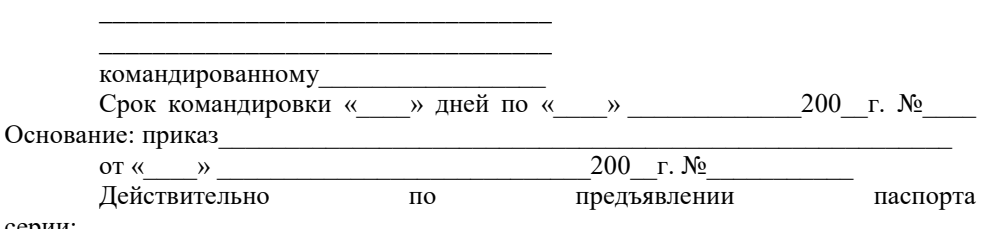

серии:

МП

Руководитель предприятия

*Упражнение 1.16. Наберите текст с учетом отступов и элементов форматирования.*

Директору школы № 123 Южного округа г. Москвы Егорову А.Н.

Детская юношеская спортивная школа приглашает принять участие в традиционных соревнованиях по волейболу сильнейших спортсменов Вашей школы.

Соревнования проводятся 12 и 13 января 2000г. в школе №103 Северного округа.

Адрес школы: Полярная ул., д. 32.

Директор ДЮСШ И. Е. Воропаев

*Упражнение 1.17. Наберите текст с учетом отступов и элементов форматирования. Обратите внимание на применение разрядки шрифта.*

Каламбур – игра слов, шутка, основанная на комическом обыгрывании сходства равнозначных слов.

Яков Козловский

**РАК И ГУСЬ**

Раку гусь твердил о д н о : - Ты ударь клешней о д н о И на берег из реки Вылезь, мудрость и з р е к и ! Я послушать выйду, Рак... Рак ответил: - В ы д у р а к !

*Упражнение 1.18. Наберите текст с учетом отступов и элементов форматирования. Обратите внимание на применение разрядки шрифта.*

# **ПОВЕСТИ ПОКОЙНОГО ИВАНА ПЕТРОВИЧА БЕЛКИНА**

Г-жа П р о с т а к о в а То, мой батюшка, он еще сызмала к историям охотник. С к о т и н и н Митрофан по мне. *Недоросль.* ОТ ИЗДАТЕЛЯ

Взявшись хлопотать об издании Повестей И.П. Белкина, предлагаемых ныне публике, мы желали к оным присовокупить жизнеописание покойного автора и тем отчасти удовлетворить справедливому любопытству любителей отечественной словесности.

*Упражнение 1.19. Наберите текст с учетом отступов и элементов форматирования.*

М Е Т А Г Р А М М Ы

В метаграмме зашифровано определенное слово. Его нужно отгадать. Затем в расшифрованном слове следует одну из указанных букв заменить другой и значение слова изменится. Например:

С «Д» – давно я мерой стала, С «Т» – уж нет и выше балла. (*пядь – пять)*

С «Д» – ветвистый, С «З» – когтистый, С «К» – ребристый. (*дуб – зуб- куб)*

*Упражнение 1.20. Наберите текст с учетом отступов и элементов форматирования.*

САЛАТ ИЗ ПОМИДОРОВ С СЫРОМ *300 г помидоров, 150 г плавленого копченного сыра, 30 г репчатого лука, 50 г огурцов, 100 г майонеза, соль, молотый перец.*

Вымытые помидоры нарезать мелкими кубиками, добавить мелко нарезанный лук, огурцы, нарезанный кубиками сыр. Посыпать солью. Перцем, перемешать с майонезом.

*Упражнение 1.21. Наберите текст с учетом отступов и элементов форматирования.*

СЕВЕРНОЕ ОКРУЖНОЕ УПРАВЛЕНИЕ МОСКОВСКОГО ДЕПАРТАМЕНТА ОБРАЗОВАНИЯ УЧЕБНО-ВОСПИТАТЕЛЬНЫЙ КОМПЛЕКС № 1234 ул. Алексеевская, д.12 от \_\_\_\_\_\_\_\_\_\_\_\_\_\_\_\_\_\_№\_\_\_\_\_\_\_  $N_{\Omega}$  or

## *СПРАВКА*

Выдана Евсеевой Марии в том, что она учится в 9 классе Учебновоспитательного комплекса № 1234 Северного округа г. Москвы.

Директор УВК № 1234 В.И. Прохоров

*Упражнение 1.22. Наберите текст с учетом отступов и элементов форматирования.*

\* \* \*

Если жизнь тебя обманет, Не печалься, не сердись! В день уныния смирись: День веселья, верь, настанет.

Сердце в будущем живет; Настоящее уныло: Все мгновенно, все пройдет; Что пройдет, то будет мило. А.С. Пушкин

*Упражнение 1.23. Наберите текст стихотворения с учетом отступов и абзацных интервалов.*

Ю. ЛЕВИТАНСКИЙ Каждый выбирает для себя Женщину, религию, дорогу. Дьяволу служить или пророку – Каждый выбирает для себя.

Каждый выбирает по себе Слово для любви и для молитвы. Шпагу для дуэли, меч для битвы Каждый выбирает по себе.

Каждый выбирает по себе. Щит и латы. Посох и заплаты. Меру окончательной расплаты – Каждый выбирает по себе.

Каждый выбирает для себя. Выбираю тоже как умею. Ни к кому претензий не имею – Каждый выбирает для себя.

### *ГЛАВА 2. Форматирование таблиц*

Создать таблицу можно с помощью команды **Таблица -Добавить таблицу…**, указав в соответствующих счетчиках число строк и столбцов создаваемой таблицы, или можно воспользоваться соответствующей пиктограммой на панели инструментов. Нажав эту пиктограмму, выделите, не отпуская клавиши мыши, нужное количество ячеек в раскрывающемся поле.

### **Задание 7 для тренировки**

1. *Вставка таблицы.* Вставьте любым из способов таблицу, содержащую 3 строки и 5 столбцов.

2. *Выравнивание текста и форматирование шрифта в ячейке таблицы*  производится традиционным способом с использованием кнопок выравнивания абзацев на панели инструментов. Внесите в одну из ячеек таблицы свое имя (предварительно нужно установить курсор в ячейку)и произведите выравнивание воспользовавшись кнопками выравнивания абзацев.

3. *Выделение строки/столбца.* Пользуясь командами **Таблица, Выделить строку, Таблица, Выделить столбец**, можно выделить ту строку или столбец, в которых предварительно установлен курсор, а если для выделения хотите воспользоваться мышью – подведите указатель мыши левее строки или выше

столбца и щелкните мышью в тот момент, когда указатель примет форму стрелки, указывающей на выделяемый участок. Выделите сначала строку, содержащую имя, а затем соответствующий столбец.

4. *Изменение ширины столбца/высоты строки.* Нужно подвести указатель мыши к линии, разделяющей два столбца (две строки) и в то момент, когда указатель примет вид двойной стрелки, нажать левую клавишу мыши и перенести границу столбца/стоки в нужном направлении. Сузьте столбец и расширьте стоку, в которых введено имя.

5. *Вставка строки/столбца*. Выделив такое количество строк или столбцов, какое нужно добавить, воспользуйтесь командой **Таблица, Добавить строки** или **Таблица, Добавить столбцы.** Строки (столбцы) появятся перед первой выделенной строкой (столбцом). Одну строку можно добавить, поставив текстовый курсор в конце любой строки (новая строка появится после нее) и нажав клавишу **Enter**. Добавить одну строку в самом конце таблицы можно нажатием клавиши **Tab,** предварительно установив текстовый курсор в последней ячейке таблицы. Добавьте новый столбец, выделив столбец с именем. Аналогично вставьте строку. Добавьте еще две строки другими способами.

6. *Выделение таблицы целиком*. Можно предложить несколько способов:

 Установите курсор в любую ячейку таблицы и выполните команду **Таблица, Выделить таблицу.**

 Выделите крайний столбец при помощи мыши и, не отпуская левой клавиши, протащите выделение до другого края таблицы.

 Выделите крайнюю строку при помощи таблицы и, не отпуская левой клавиши, протащите выделение до другого края таблицы.

7. *Удаление таблицы*. Нужно выделить всю таблицу и выполнить команду **Таблица, Удалить строки(столбцы).** 

## **Задание 8 для тренировки**

*Создание таблицы, внесение в нее текстовой информации и выполнение обрамления таблицы.*

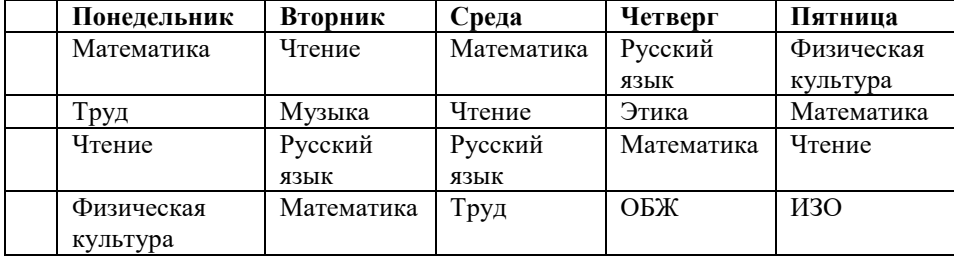

## *Ключ к заданию*

Вставьте таблицу с требуемым числом ячеек. Для выделения строки (столбца) нужно подвести указатель мыши левее строки (выше столбца) и произвести щелчок.

Столбец с нумерацией уроков выровняйте влево и при помощи мыши установите необходимую ширину. Все остальные ячейки выровняйте по центру.

Дни недели и номера уроков выделите полужирным шрифтом.

Форматирование шрифта можно производить и после набора текста

### **Задание 9 для тренировки**

*Применение таблицы без обрамления для подготовки фирменных бланков, приглашений и т.д.*

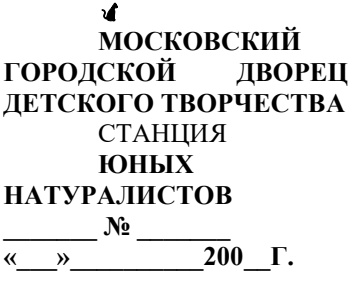

В Дирекцию Московского зоопарка

Прошу выделить одного слона для постоянного проживания на Станции Юных натуралистов.

Станционный смотритель Мышкин А.И.

## *Ключ к заданию*

Вставьте таблицу, содержащую 2 столбца и 2 строки

Объедините ячейки второй строки

Сделайте границы таблицы невидимыми. Для этого воспользуйтесь командой **Формат-Границы и заливка…** В диалоговом окне выбрать вкладку **Границы** и выбрать тип границы НЕТ.

«Шапку» бланка занесите в первую ячейку, выровняйте по центру.

# **УПРАЖНЕНИЯ ДЛЯ САМОСТОЯТЕЛЬНОЙ РАБОТЫ**

Упражнения 2.1 – 2.6 направлены на отработку навыков создания и форматирования таблиц.

*Упражнение 2.1. Подготовьте таблицу по предложенному образцу*. *Обратите внимание на обрамление*

# **СПИСОК ОСОБЫХ СЛУЧАЕВ СОКРАЩЕНИЯ СЛОВ И СЛОВОСОЧЕТАНИЙ**

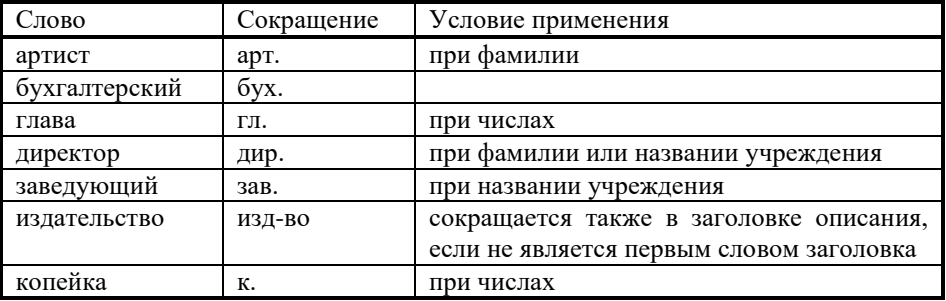

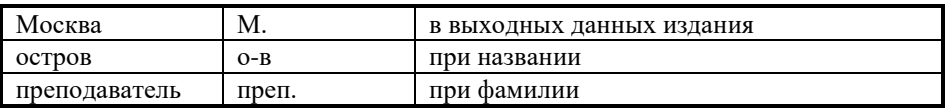

*Упражнение 2.2. Подготовьте таблицу по предложенному образцу***.**  *Обратите внимание, что часть горизонтальных линий отсутствует*

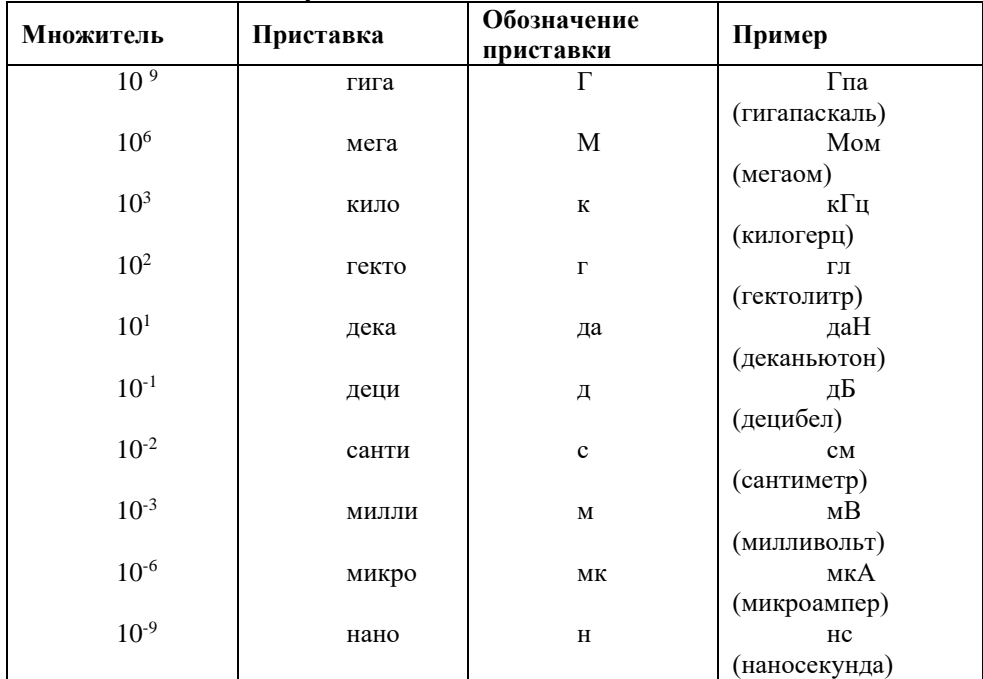

**Множители и приставки**

*Упражнение 2.3. Оформите в виде таблицы календарь на текущий месяц и внесите в соответствующие ячейки дни рождения друзей и наиболее важные дела на месяц. .*<br>Янесть 2010-

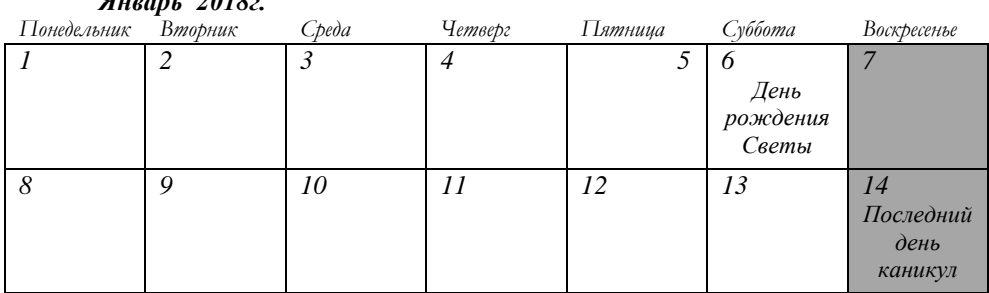

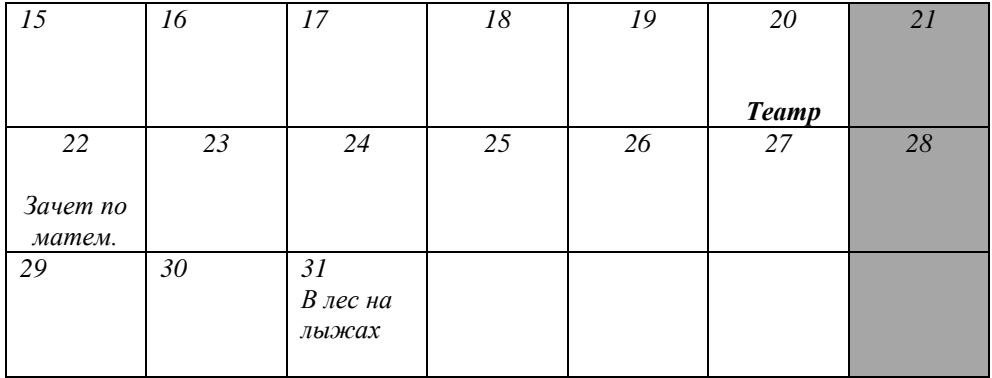

*Упражнение 2.4. Подготовьте таблицу по предложенному образцу*. *Обратите внимание на обрамление: некоторые линии отсутствует*

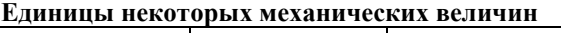

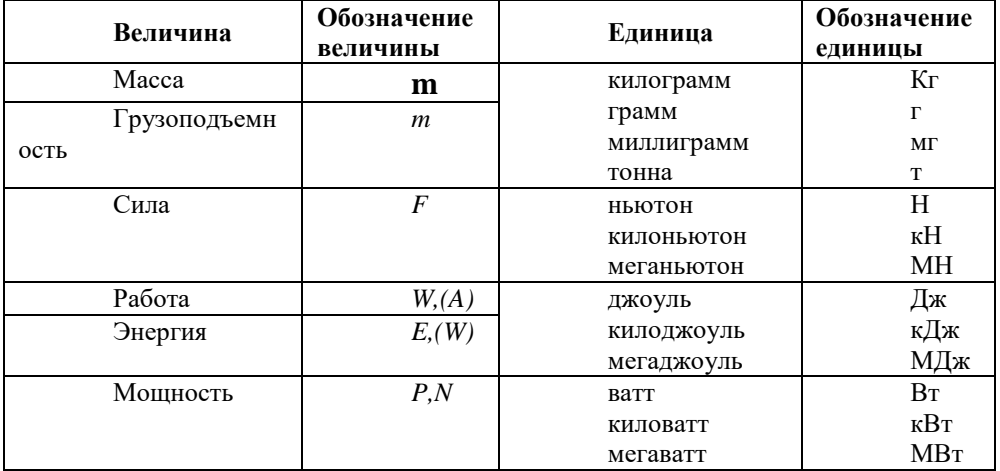

*Упражнение 2.5. Подготовьте приглашение на новогоднее представление. Примените таблицу без обрамления. Применены специальные символы* 

 $\mathfrak{S}_{\triangleright}$ МОСКОВСКИЙ ГОРОДСКОЙ ЦЕНТР ДЕТСКОГО ТВОРЧЕСТВА

 $\odot$ ВСЕРОССИЙСКАЯ АССОЦИАЦИЯ АРТИСТОВ ЭСТРАДЫ

Дорогой друг!

Приглашаем тебя принять участие в волшебном Новогоднем представлении. Небывалая елка в Московском городском центре детского творчества. Ослепительное зрелище! Головокружительные трюки!

Тебя ждут призы, подарки, аттракционы и отличное настроение. Дед Мороз и Снегурочка

*Упражнение 2.6. Подготовьте таблицу по предложенному образцу*.

# *ШКОЛЬНЫЙ ТЕАТР*  $\mathcal{L}$ *КОЛОКОЛ* Н.В. ГОГОЛЬ И Г Р О К И Действующие лица и исполнители Аделаида Ивановна **- Татьяна Логинова**

Гаврюша - Игорь Урусов Ихарев Андрей иванович и и самирнов - Андрей Смирнов - Сергей Иолин V

Кругель, полковник <br/> - Леонид Декарев Швохнев Петр Петрович - Дмитрий Юрлин Швохнев Петр Петрович Глов Михаил Александрович - Сергей Пирогов Глов Александр Михайлович - Михаил Виноградов Дергунов - Сергей Афанасьев Постановка – Ольга Николаевна Ашивкина Музыкальное оформление – Инна Кхатри

- Светлана Яшина
- 
- 
- Сергей Юрлин Дмитрий Чекомазов
- 
- 
- 
- 
-